## **Table of Contents**

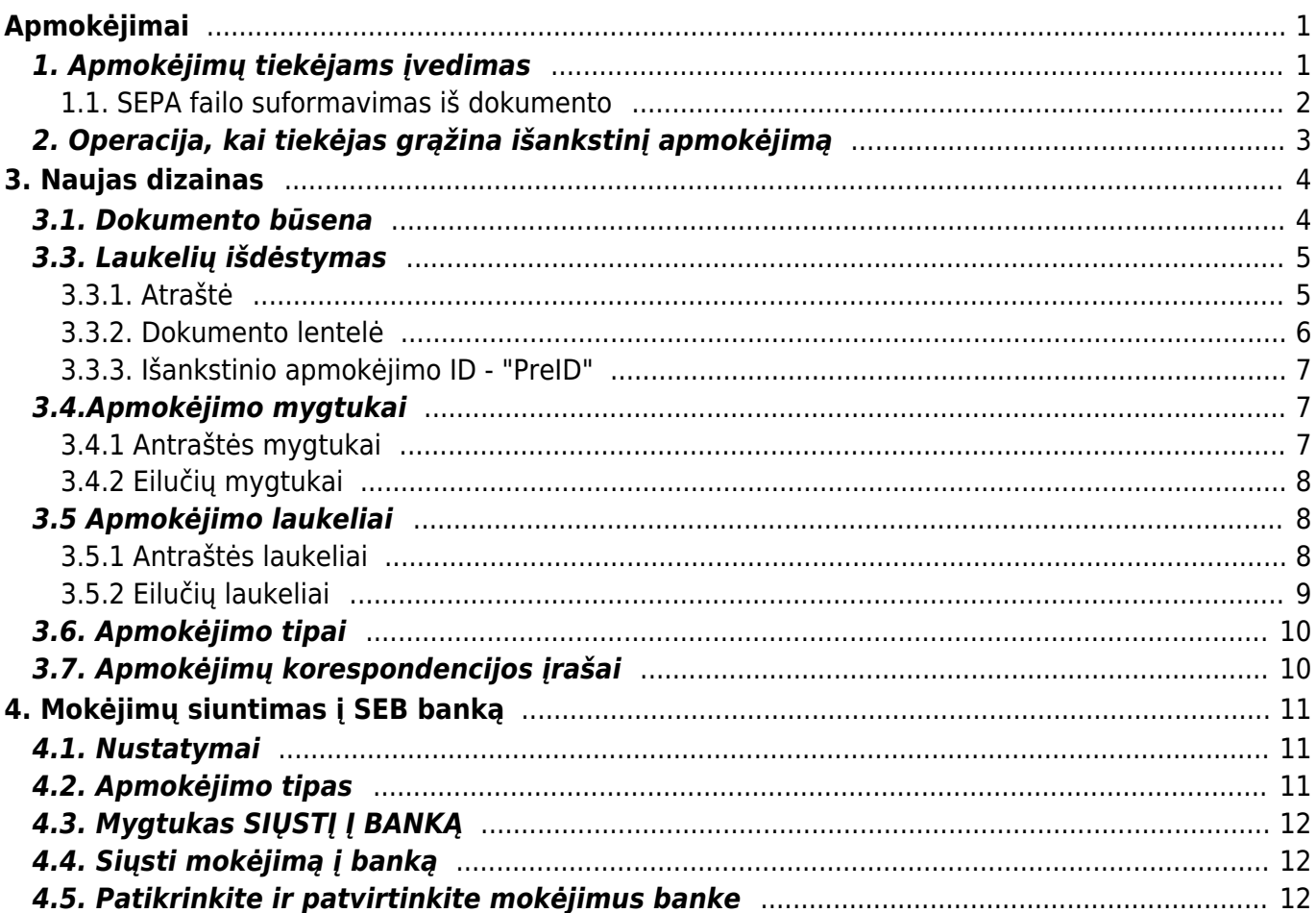

# <span id="page-2-0"></span>**Apmokėjimai**

# <span id="page-2-1"></span>**1. Apmokėjimų tiekėjams įvedimas**

Norėdami įvesti naują apmokėjimą tiekėjui, eikite:

PIRKIMAI → Dokumentai → Apmokėjimai

Spauskite F2 arba mygtuką "F2-naujas"

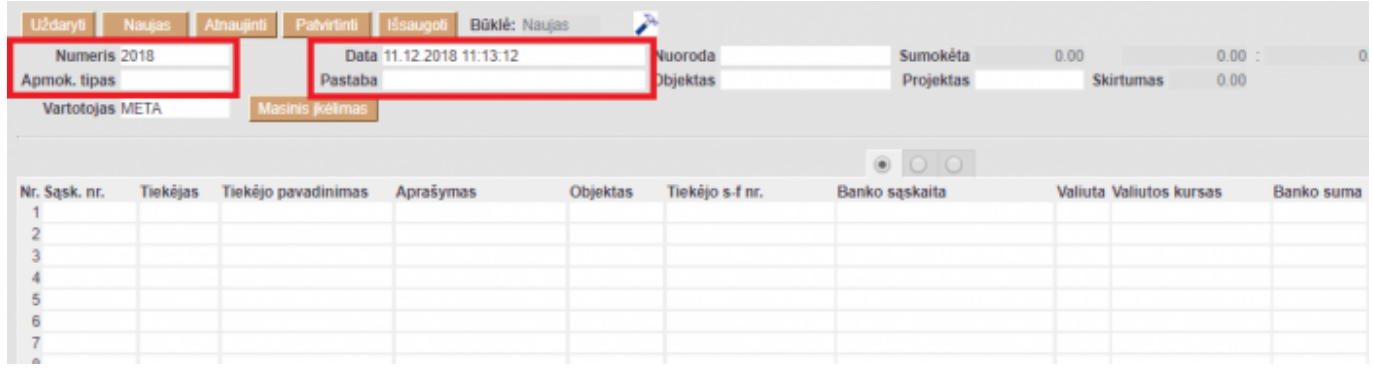

#### **Viršutinėje dalyje reikia užpildyti šiuos laukus:**

- Numeris sistema duoda sekantį eilės tvarka, po to, kai dokumentas pirmą kartą išsaugomas;
- Data apmokėjimo data;
- Apmokėjimo tipas kaip daromas apmokėjimas (reikia pasirinkti iš sąrašo spustelėkite kairiuoju pelytės klavišu 2 kartus - kasa, bankas LTL, bankas EUR ir panašiai);
- Projektas jei naudojamas projekto modulis.

#### **Apatinėje dalyje užpildomi šie laukai:**

- Sąsk. nr. pasirenkamos sąskaitos (spustelėkite pelytės kairiuoju klavišu 2 kartus, duotajame sąraše bus tik neapmokėtos sąskaitos), kurias norima apmokėti. Visa kita informacija bus įkelta iš sąskaitos dokumento;
- Valiuta valiuta, kuria gaunami pinigai;
- Banko suma kiek buvo sumokėta pinigų už tą sąskaitą. Automatiškai bus duodama suma lygi neapmokėtai sąskaitos daliai, jei mokama mažiau - koreguojamas šis laukas;
- Projektas jei naudojamas projekto modulis;

 Galima iš pradžių pasirinkti tiekėją, tada renkantis sąskaitas (spustelėkite pelytės kairiuoju klavišu 2 kartus laukelį sąskaita) bus matomos tik pasirinkto tiekėjo neapmokėtos sąskaitos.

 Jei nebus pasirinkta jokia sąskaita, o įvestas tik tiekėjas, toks apmokėjimas bus traktuojamas kaip išankstinis apmokėjimas tiekėjui.

#### **Apmokėjimo patvirtinimas:**

- Isitikinę, jog viskas įvesta teisingai spaudžiate "patvirtinti" ir "išsaugoti";
- Patvirtinus dokumentą, jo keisti nebegalima;
- Patvirtinus dokumentą, atsiranda nuorodą į buhalterinę korespondenciją;

#### <span id="page-3-0"></span>**1.1. SEPA failo suformavimas iš dokumento**

Suvedus apmokėjimo dokumentą, galima suformuoti SEPA failą, kurį įkelsite į banką.

Svarbu: apmokėjimo tipe nurodyti eksporto tipą → **18 (SEPA EST)** bei **banko sąskaitą**.

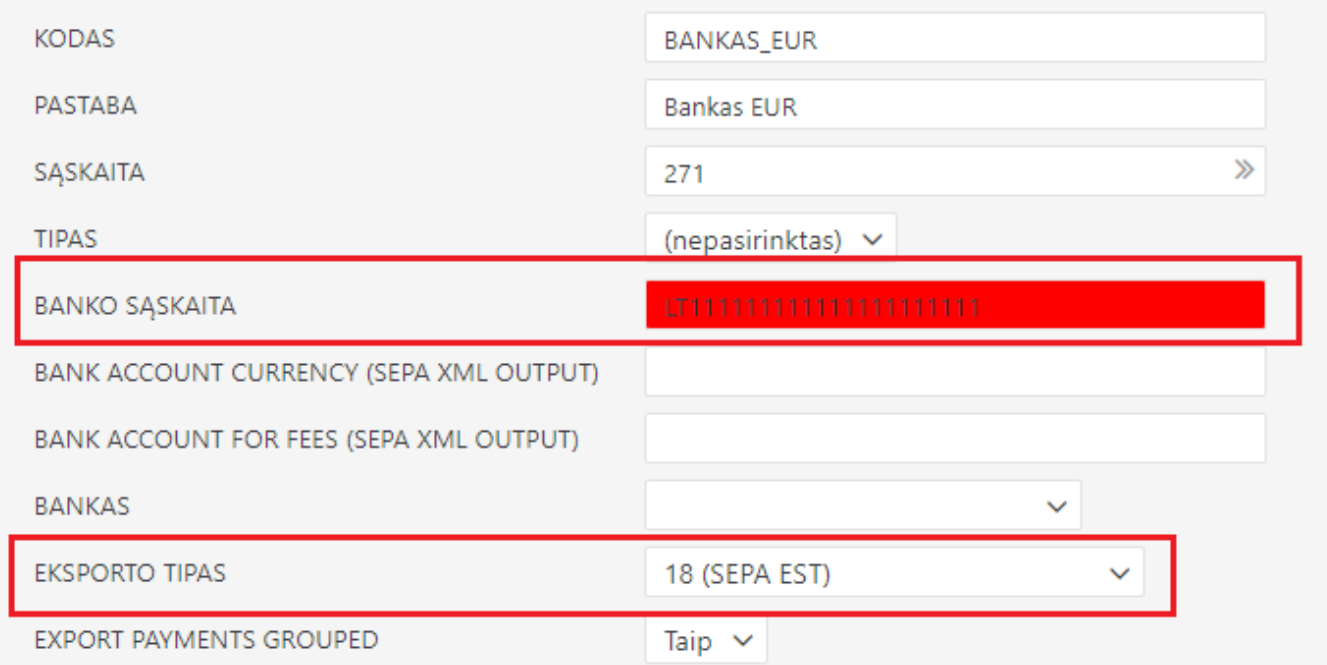

 $\triangle$  Taip pat reikia eiti:

NUSTATYMAI → Pagrindiniai nustatymai → Bendri nustatymai

Tuomet yra svarbu užpildyti laukelius **Įmonės banko sąskaita**, **Įmonės juridinis adresas** ir **Įmonės banko SWIFT kodas**

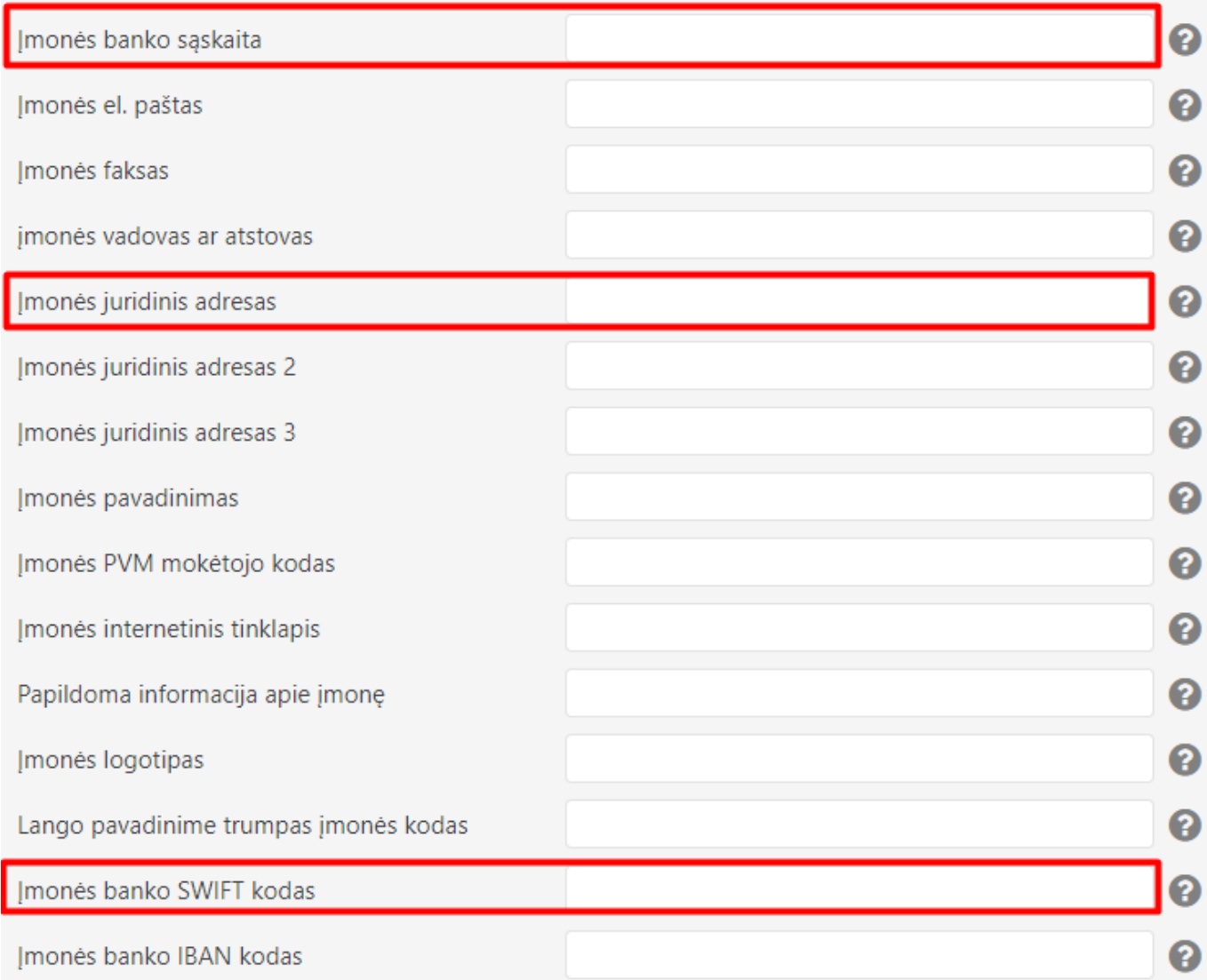

Išsaugojus apmokėjimo dokumentą, atsiranda mygtukas SEPA EST. Taigi suvedus norimus apmokėjimus, spaudžiame SEPA EST.

Atsisiųs xml failiukas, kurį įkelsite į banką.

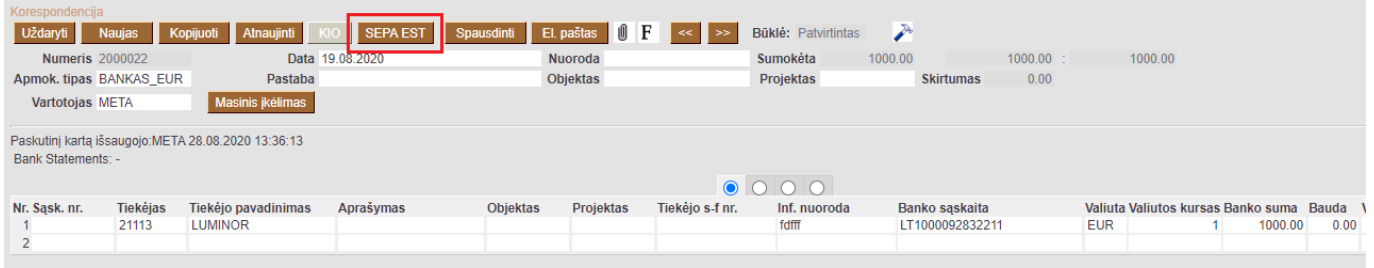

## <span id="page-4-0"></span>**2. Operacija, kai tiekėjas grąžina išankstinį apmokėjimą**

Norėdami įvesti pinigų grąžinimą iš tiekėjo, eikite PIRKIMAI → Dokumentai → Apmokėjimai. Spauskite F2 arba mygtuką "F2-naujas".

Apmokėjimo tipas - kaip pinigai grįžo iš tiekėjo (pvz. jei grąžinama per banko sąskaitą, apmokėjimo tipas BANKAS ir pan.)

- Eilutėse veskite tiekėją ir sumą, kuri grąžinama, su minuso ženklu, o trečiajame burbuliuke parinkite, kurio išankstinio apmokėjimo dokumento pagrindu yra atliekamas grąžinamas.
- Po apmokėjimo patvirtinimo susidengs išankstinis mokėjimas tiekėjui.

# <span id="page-5-0"></span>**3. Naujas dizainas**

Atidarius apmokėjimo dokumentą, dešiniame kampe yra mygtukas **Bandyti naują versiją**. Paspaudus šį mygtuką apmokėjimo dokumentai pasikeis į naujos versijos dokumentus.

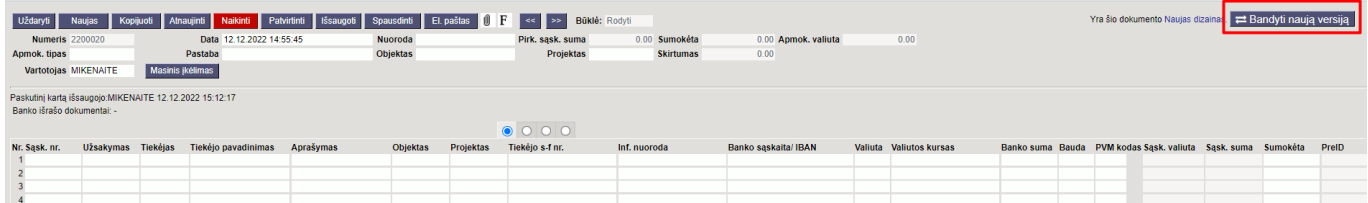

 Jei išbandžius naują versiją norite grįžti prie senosios versijos, dešiniame kampe spauskite **Perjungti į ankstesnį atvaizdavimą**.

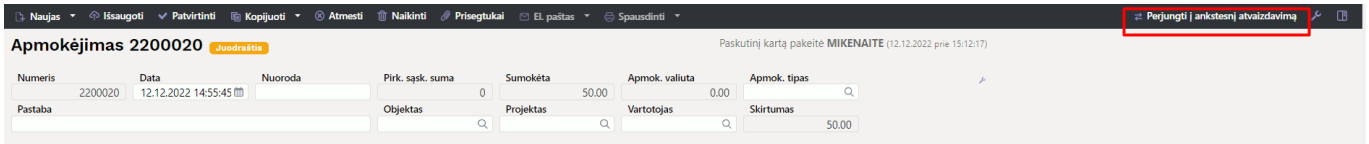

### <span id="page-5-1"></span>**3.1. Dokumento būsena**

Apmokėjimo dokumentas turi tris galimas būsenas:

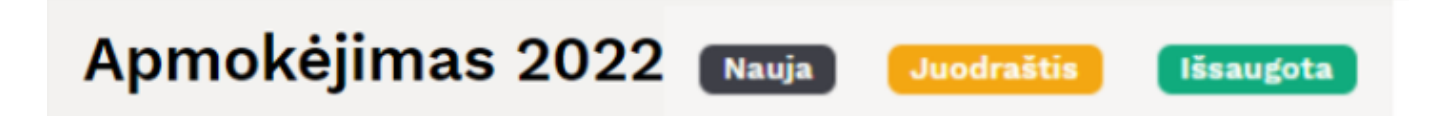

**Naujas** - kuriant naują apmokėjimo dokumentą, jo būsena yra **Naujas** iki pirmo išsaugojimo. Jei į naują dokumentą suvesite informaciją, tačiau jo neišsaugosite ir išjungsite, paspaudus F2-naujas vėl matysite tą patį **Naujas** dokumentą su visa informacija, kurią buvote suvedę.

**Juodraštis** - atliekant pakeitimus jau išsaugotame dokumente būsena pasikeičia į **Juodraštis**. Neišsaugojus ir išjungus juodraštį, kitą kartą atidarius tą apmokėjimo dokumentą vėl matysite juodraštį su atliktais pakeitimais. Juodraštyje paspaudus mygtuką **Atmesti** juodraštis išsitrins ir visa dokumento informacija grįš į paskutinį kartą išsaugotą dokumentą.

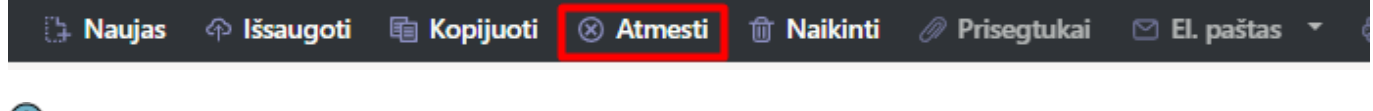

Dokumentas, kuris turi juodraštį apmokėjimų sąraše žymimas geltonu šauktuku.

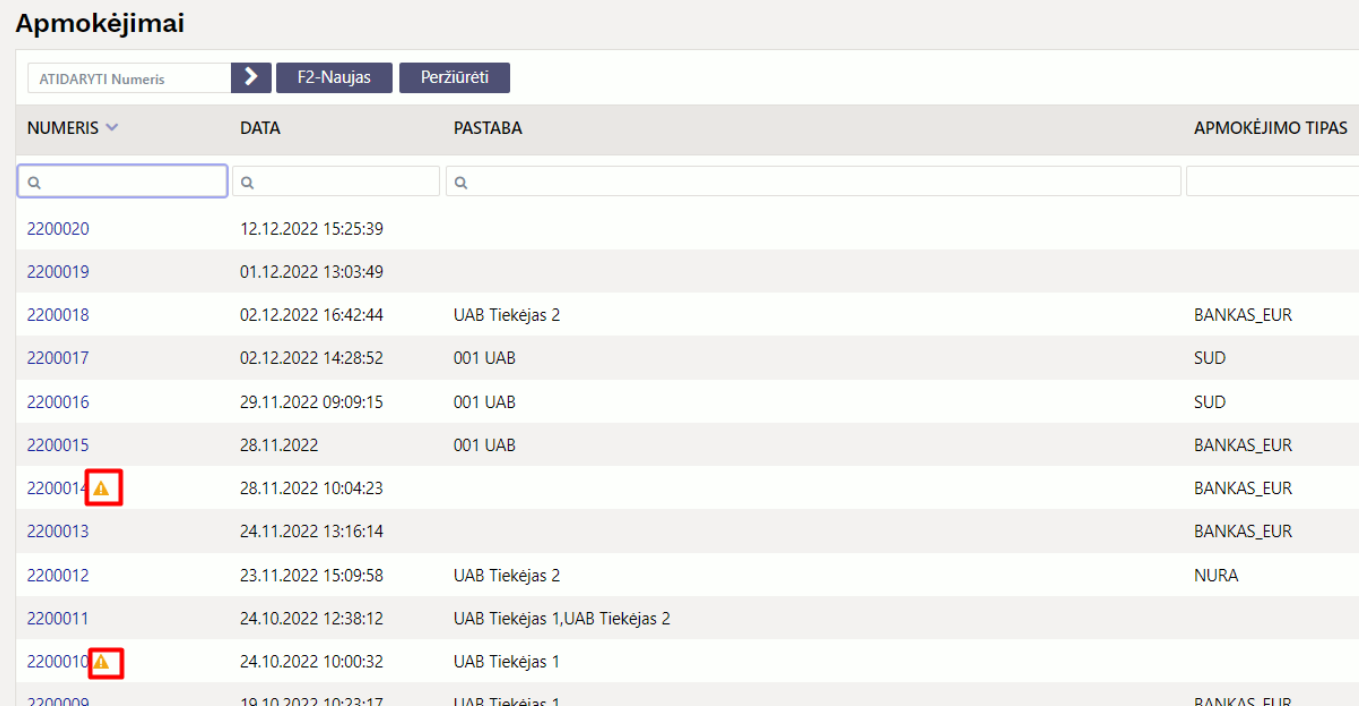

**Išsaugota** - būsena į išsaugotą pasikeičia, kai dokumente paspaudžiamas mygtukas **Išsaugoti**.

### <span id="page-6-0"></span>**3.3. Laukelių išdėstymas**

#### <span id="page-6-1"></span>**3.3.1. Atraštė**

[Antraštėje paspaudus ant plaktuko ikonėlės matome sąrašą visų antraštės laukelių. Juos galima](https://wiki.directo.ee/_detail/lt/new7.png?id=lt%3Aor_tasumine) [pažymėti arba atžymėti, priklausomai nuo to ar norime šiuos laukelius matyti dokumente. Taip pat](https://wiki.directo.ee/_detail/lt/new7.png?id=lt%3Aor_tasumine) [galima pridėti skirtukus, mygtukas](https://wiki.directo.ee/_detail/lt/new7.png?id=lt%3Aor_tasumine) **Pridėti skirtuką**. Jei norite, kad tam tikri laukeliai būtų atvaizduojami naujoje eilutėje. Skirtuko vietą bei laukelių vietą galite keisti. Kairiu pelės klavišu spauskite ant skirtuko arba prie laukelių pavadinimo esančių taškelių ir laikant paspaustą kairįjį pelės klavišą tempiame laukelį į norimą vietą.

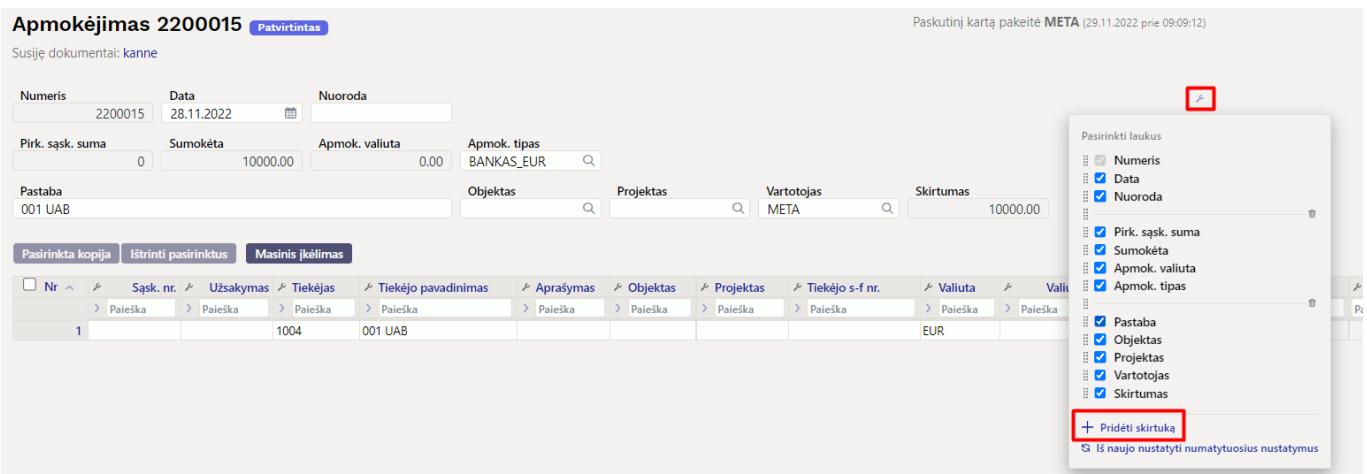

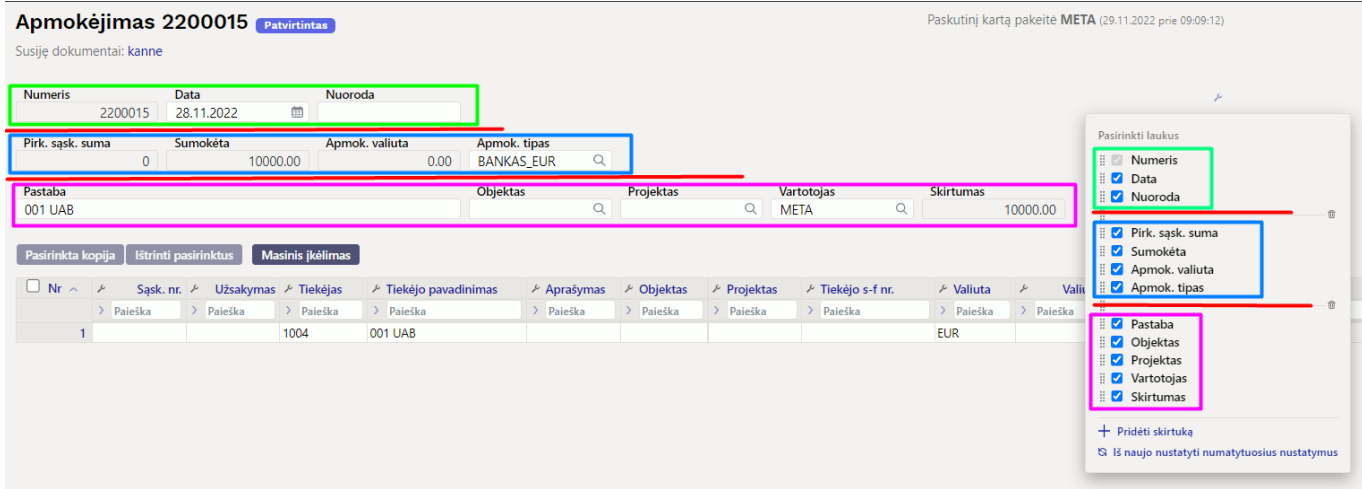

#### <span id="page-7-0"></span>**3.3.2. Dokumento lentelė**

Lentelė taip pat turi nustatymus, kuriuose galima pasirinkti laukelius, kurie bus atvaizduojami. Pakeisti stulpelio vietą galima paspaudus lentelėje ant stulpelio pavadinimo ir tempiant į pasirinktą vietą.

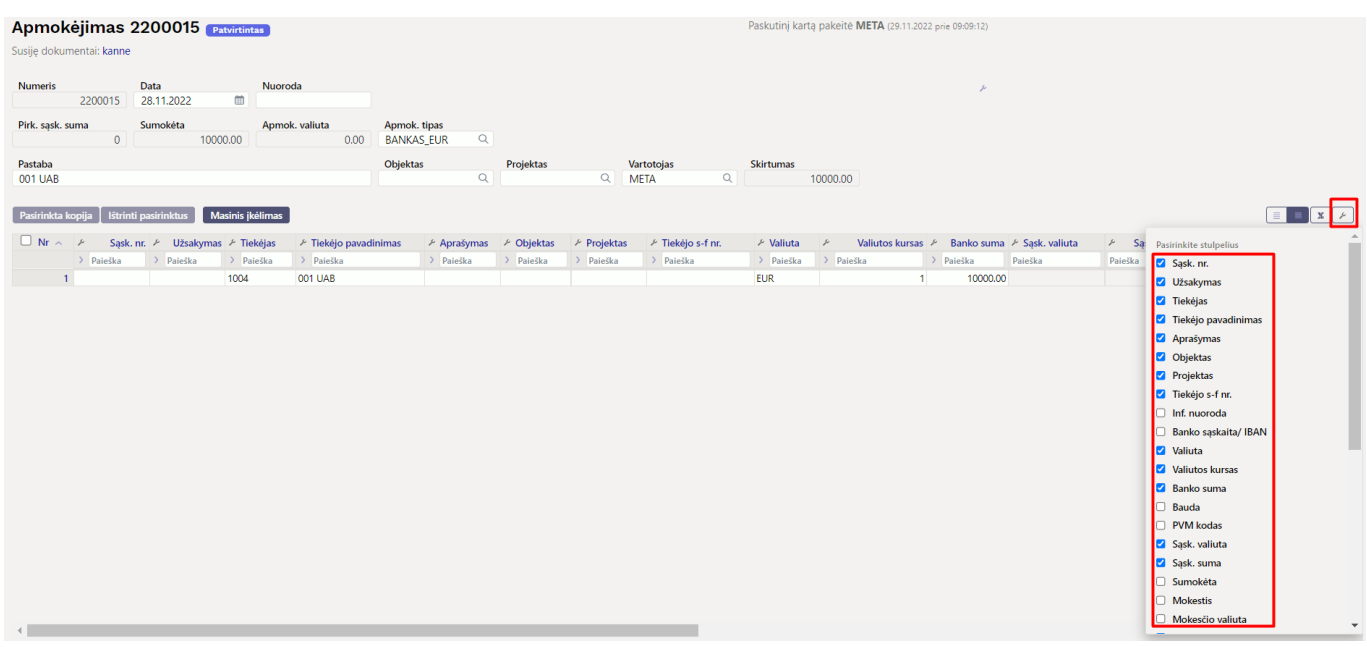

Prie kiekvieno stulpelio pavadinimo yra nustatymo ikonėlė. Paspaudus ant ikonėlės galima pasirinkti:

- **Užfiksuoti** pasirinkus UŽFIKSUOTI šis stulpelis slenkant dokumentą į dešinę visada bus matomas kairėje pusėje.
- **Užfiksuoti į dešinę** pasirinkus UŽFIKSUOTI Į DEŠINĘ šis stulpelis slenkant dokumentą į kairę visada bus matomas dešinėje pusėje.
- **Paleisti** stulpelis nebebus užfiksuotas.
- **Teksto paieška** po stulpelio pavadinimu bus paieškos laukelis pagal kurį dokumentą galima filtruoti.
- **Pasirinkimo langas** filtruoti dokumentą galima pasirinkus reikšmę iš sąrašo.

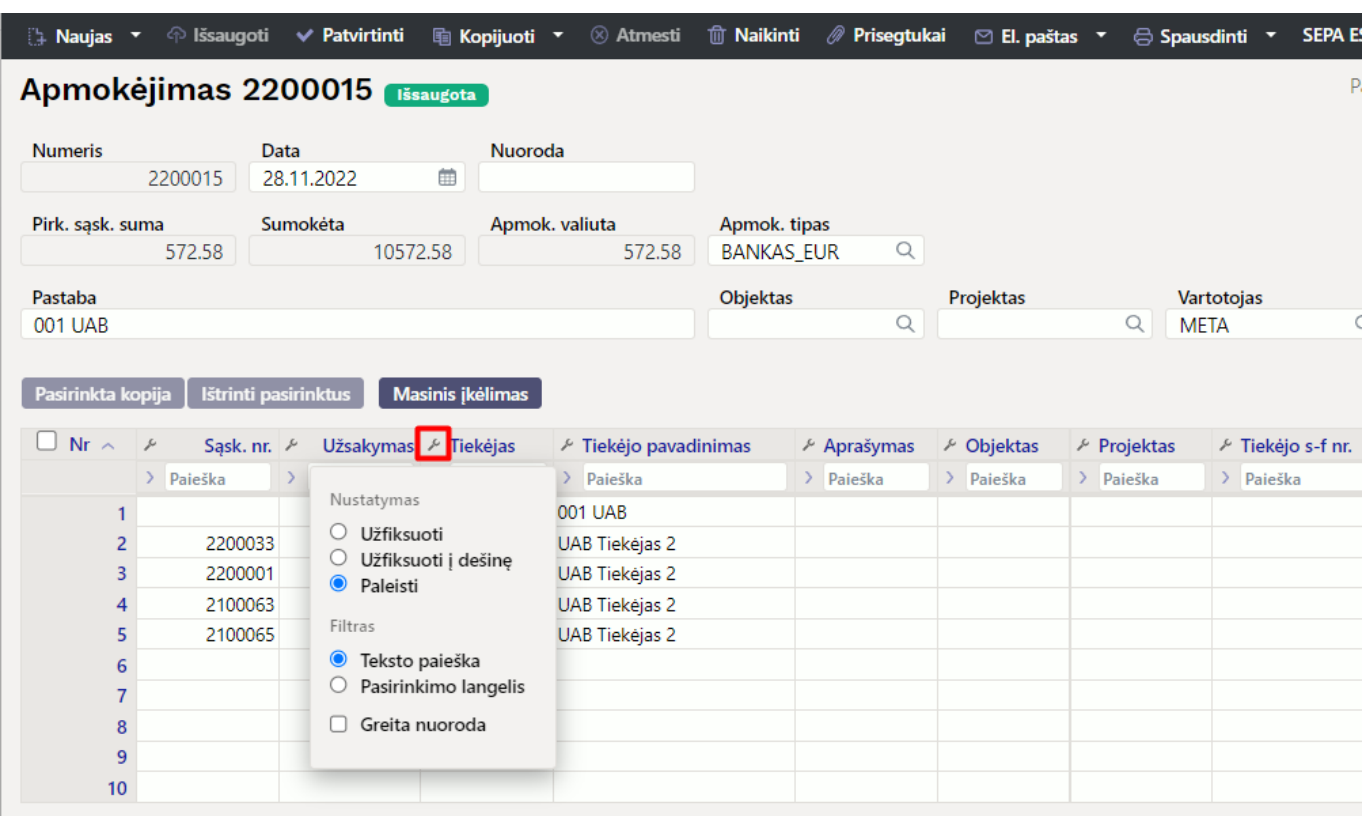

#### <span id="page-8-0"></span>**3.3.3. Išankstinio apmokėjimo ID - "PreID"**

Apmokėjimai, kurių eilutėse nėra nurodyta konkreti pirkimo sąskaita, yra vadinami išankstiniais apmokėjimais. Kiekvienai išankstinio apmokėjimo eilutei sistema priskiria vidinį unikalų ID vadinamą PreID, kuris vėliau panaudojamas sudengimo operacijos metu susieti pirkimo sąskaitą su išankstinio apmokėjimo eilute.

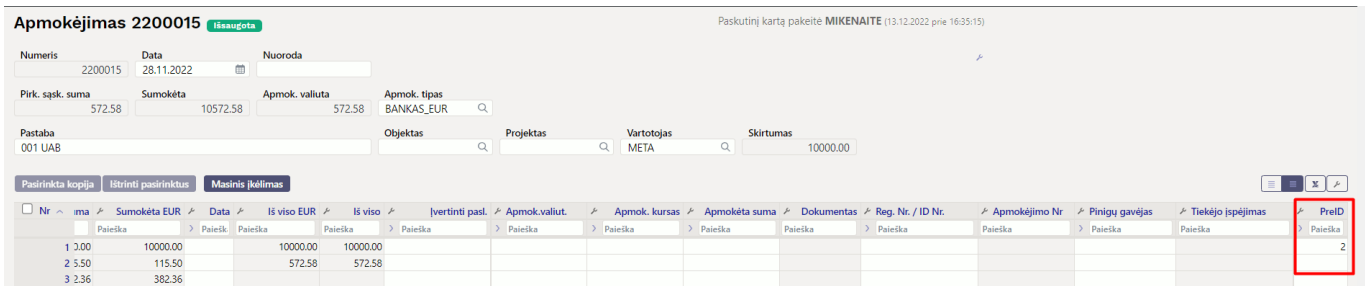

### <span id="page-8-1"></span>**3.4.Apmokėjimo mygtukai**

#### <span id="page-8-2"></span>**3.4.1 Antraštės mygtukai**

- **Naujas** Atidaromas naujas apmokėjimo dokumentas. Išanksto patikrinkite ar ankstesniame dokumente nėra neišsaugotų eilučių.
- **Išsaugoti** Išsaugo dokumentą.
- **Patvirtinti** Patvirtina dokumentą, jei paspausite išsaugoti.
- **Kopijuoti** Padaro dokumento kopiją. Atidaro naują dokumentą, kuriame dauguma laukų užpildyti kaip paskutiniame dokumente. Nurodoma kopijos kopijavimo data (šiandiena). Numeracija siūloma, pagal vartotojui priskirtą numeraciją.
- **Atmesti** Neišsaugo atliktų pakeitimų dokumente.
- **Naikinti** Leidžia ištrinti nepatvirtintą dokumentą.
- **Atidaryti** Leidžia atidaryti dokumentą (jei vartotojas turi teises).
- **Prisegtukai** Leidžia susieti prisigtukus su dokumentu, t. y. pridėti susijusį dokumentą.
- **El. paštas** Galima siųsti spausdinimo formą iš apmokėjimo dokumento. Spausdinimo forma turi būti sukurta, norint ją siųsti.
- **Spausdinti** suformuoja spausdinimo formą, kurią galima spausdinti. Paspaudus **Spausdinti**, trumpai parodoma dokumento peržiūra ir atsidaro spausdintuvo pasirinkimo langas.
- **SEPA EST** eksportuoja apmokėjimą XML formatu, kurį galite kelti į banką.

#### <span id="page-9-0"></span>**3.4.2 Eilučių mygtukai**

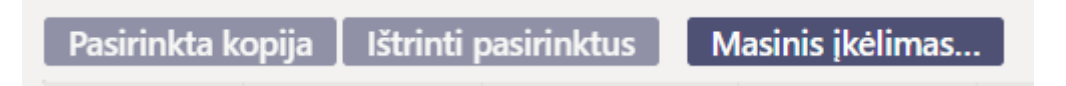

- **Pasirinkta kopija** leidžia nukopijuoti eilutes ir vėliau jas įklijuoti į tuščias dokumento eilutes. Veiksmai:
	- Pažymimos eilutės, kurias norim kopijuoti;
	- Spaudžiamas mygtukas **Parinkta kopijuoti**;
	- Reikiamoje eilutėje, spaudžiama ant eilutės numerio dešiniu pelės klavišu ir pasirenkamas norimas veiksmas.
- **Ištrinti pasirinktus** panaikina pasirinktas eilutes. Norėdami pasirinkti eilutes, paspauskite eilutės numerį. Mygtukas neaktyvus, jei nepasirinkta jokia eilutė.
- **Masinis importas** leidžia užpildyti/dėti eilutes pagal lentelę (dažniausiai Excel).
	-

- galima nusistatyti eilučių aukštį.

- eksportuojama eilučių informaciją į EXCEL.
- galima pasirinkti, kurie stulpeliai rodomi eilutėse, o kurie ne.

### <span id="page-9-1"></span>**3.5 Apmokėjimo laukeliai**

#### <span id="page-9-2"></span>**3.5.1 Antraštės laukeliai**

\* **Būklė** - nurodo dokumento būklę. Galimos būklės:

- **Naujas** dokumentas buvo sukurtas ir dar neišsaugotas;
- **Išsaugota** dokumentas nepatvirtintas;
- **Juodraštis** dokumente buvo padaryti pakeitimai, kurie nebuvo išsaugoti;
- **Tvirtinama** pradėtas dokumento patvirtinimas (mygtukas Patvirtinti buvo paspaustas, bet dar kartą PATVIRTINTI nebuvo nepaspaustas. Šį veiksmą galima sustabdyti paspaudus ATŠAUKTI mygtuką);
- **Patvirtinta** dokumentas yra patvirtintas ir daugiau jo keisti negalima.
- **Numeris** dokumento numeris. Atidarius naują apmokėjimą yra nurodoma dokumento numeracija. Jei reikia, galite dukart spustelėti arba naudoti Ctrl+Enter, kad atidarytumėte numeracijų pasirinkimą ir pasirinkite atitinkamą numeraciją;
- **Data** dokumento data. Atidarius naują dokumentą, rodoma dokumento data. Jei reikia, jį galima keisti pagal pageidavimą;
- **Nuoroda** nuorodos numeris gali būti naudojamas pridedant sąskaitą prie mokėjimo. Mokėjimo antraštėje esantis nuorodos numeris bus įtrauktas į operacijos nuorodos lauką.;
- **Sąskaitų suma** a[mokėtų sąskaitų faktūrų suma bazine valiuta sąskaitos išrašymo datos kursu;
- **Apmokėta** rodoma apmokėjimo eilučių suma, visa gauta suma bazine valiuta;
- **Apmokėta valiuta** parodo sumokėtą sumą užsienio valiuta. Apmokėta ir apmokėta valiuta yra ta pati jei visi mokėjimai yra bazine valiuta.;
- **Apmokėjimo tipas** apmokėjimo būdas. Parodo, kaip būdą, kuriuo apmokamos sąskaitos tiekėjui;
- **Pastaba** informacinis laukelis, kuriame galite įvesti reikiamą informaciją. Avansinio mokėjimo atveju programa automatiškai įveda į langelį informaciją apie avansinį mokėjimą. Nurodomas tiekėjo pavadinimas;
- **Objektas** apskaitos objektas. Objekto naudojimas nėra privalomas, nebent objektai buvo naudojami apskaitoje ir norima apmokėjimus susieti su konkrečiu objektu. Objektų pasirinkimą galima atidaryti dukart spustelėjus arba Ctrl+Enter;
- **Projektas** projekto identifikatorius. Naudojamas, jei apmokėjimą norite susieti su konkrečiu projektu. Įvedant projektą dokumentas atsispindi projekto ataskaitose. Projektų pasirinkimą galima atidaryti dukart spustelėjus arba Ctrl+Enter;
- **Vartotojas** vartotojas, kuris sukūrė dokumentą;
- **Skirtumas** pelnas/nuostolis iš valiutos kurso pokyčių;

#### <span id="page-10-0"></span>**3.5.2 Eilučių laukeliai**

- **Nr.** eilės numeris;
- **Sąskaita** sąskaitos numeris. Du kart spustelėję arba Ctrl+Enter, galite atidaryti sąskaitų faktūrų sąrašą su iš dalies arba visiškai neapmokėtomis sąskaitomis ir iš ten pasirinkti sąskaitą į apmokėjimo dokumentą. Sąskaitos numeris parodo, kokia sąskaita faktūra buvo gauta ir kokia suma;
- **Užsakymas** jei reikia, du kart spustelėjus arba Ctrl+Enter galite atidaryti užsakymų sąrašą, kur yra užsakymai su daliniu gavimu arba be pinigų gavimo, ir iš ten patalpinti dokumente užsakymo numerį;
- **Tiekėjas** du kart spustelėję arba naudodami Ctrl+Enter, galite atidaryti tiekėjų sąrašą ir paspausti kodą, kad klientas būtų įrašytas į apmokėjimą;
- **Tiekėjo pavadinimas** tiekėjo pavadinimas, įkeliamas kai pasirenkamas tiekėjo kodas;
- **Objektas** apskaitos objektas. Objekto naudojimas nėra privalomas, nebent objektai buvo naudojami apskaitoje ir norima apmokėjimus susieti su konkrečiu objektu. Objektų pasirinkimą galima atidaryti du kart spustelėjus arba Ctrl+Enter;
- **Projektas** du kart spustelėjus arba Ctrl+Enter, galima atidaryti projektų sąrašą, kurie suteikia galimybę apmokėjimo eilutes susieti su reikiamu projektu;
- **Valiuta** jei pinigai buvo sumokėti kita valiuta, valiutų sąrašą galite atidaryti du kart spustelėję arba naudodami Ctrl+Enter ir dokumente įrašyti atitinkamą valiutą. Jeigu sąskaita turi kitą valiutą, tuomet įkėlus sąskaitą, įsikels ir jos valiuta;
- **Kursas** rodo esamą pasirinktos valiutos kursą;
- **Banko suma** pateikiant sąskaitą faktūrą ar užsakymą, langelyje įrašoma suma, kurią reikia

apmokėti, tačiau šią sumą galima keisti šiame laukelyje. Pavyzdžiui, jei norite atspindėti dalinį sąskaitos faktūros apmokėjimą. Pvz.: jei sąskaita neapmokėta su likučiu 550 ir norima apmokėti 250, tai šiame langelyje 550 galima pakeisti į 250;

- **PreID** Directo sugeneruoja išankstinio apmokėjimo ID arba sumą kiekvienai eilutei su teigiama išankstinio apmokėjimo suma;
- **Sąsk. valiuta** rodo valiutą sąskaitoje faktūroje, jos šiame langelyje pakeisti negalima, galimybė pasikeisti lieka langelyje SUMOKĖTA.
- **Sąsk. suma** rodo sąskaitos faktūros likutį, numerio langelyje keisti negalima;
- **Sumokėta** rodo, kiek sąskaitos faktūros neapmokėto likučio arba kokia avanso dalis buvo sumokėta;
- **PVM kodas** PVM kodo laukelis, esant poreikiui, galite atidaryti kodų sąrašą dukart spustelėję arba naudodami Ctrl+Enter ir įdėkite atitinkamą kodą;
- **Data** apmokėjimo eilutės data;
- **Banko išrašo eilutė** jei apmokėjimas sukuriamas iš banko išrašo, tai parodo, su kuria banko išrašo eilute yra susijęs įrašas. Jei kuriant apmokėjimą iš banko išrašo, kuomet suma padalijama kelioms sąskaitoms faktūroms, tai visos šios eilutės prieš jas turi tą patį išrašo eilutės numerį. Jei reikia pakeisti eilutės sumą, kad ji neatitiktų išrašo eilutės (pavyzdžiui, pažymėti kaip susijusią su kitomis sąskaitomis faktūromis arba kaip išankstinį apmokėjimą), apmokėjimo eilutė turi būti ištrinta ir pateikti duomenys vėl. Tokiu atveju langelis "Banko išrašo eilutė" lieka tuščias.

### <span id="page-11-0"></span>**3.6. Apmokėjimo tipai**

- **Normalus apmokėjimas** tiekėjui apmokamos neapmokėtos sąskaitos, apmokėjimo eilutėje parenkama tiekėjui apmokama sąskaita;
- **Išankstinis apmokėjimas** tiekėjui norima sumokėti avansą.
- **Sudengimas** jeigu norima sąskaitą sudengti su išanktiniu apmokėjimu, tuomet vedamos dvi eilutės. Pirmoje eilutėje yra sąskaitos numeris, tiekėjas bei suma su "+" ženklu, antroje eilutėje - tiekėjas BE sąskaitos faktūros numerio ir suma su "-" ženklu;

### <span id="page-11-1"></span>**3.7. Apmokėjimų korespondencijos įrašai**

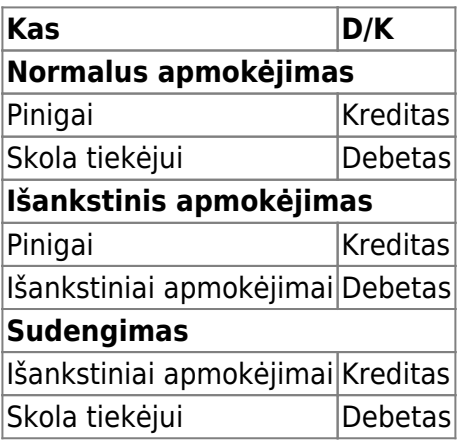

Pinigai paimami iš apmokėjimo tipo pagal mokėjimo būdą. Skola tiekėjui ir avansinė sąskaita paimama arba iš tiekėjo arba NUSTATYMAI → PAGRINDINIAI NUSTATYMAI → PIRKIMŲ NUSTATYMAI:

- Išankstiniai apmokėjimai tiekėjui.
- Skolos tiekėjams.

# <span id="page-12-0"></span>**4. Mokėjimų siuntimas į SEB banką**

### <span id="page-12-1"></span>**4.1. Nustatymai**

Pasirašykite SEB Baltic Gateway sutartį SEB banke ir būtinai pažymėkite paslaugą **Mokėjimų inicijavimas** kaip aktyvią:

- Mokėjimus į banką SEB gali siųsti visi, kurie sutartyje taip pat yra pasirinkę paslaugą **Mokėjimų inicijavimas**;
- Paslaugos **Mokėjimų inicijavimas** aktyvavimą SEB verslo klientų interneto banke rasite prisijungę prie banko sistemos;
- Jei jau pasirašėte SEB Gateway sutartį, tačiau paslauga **Mokėjimų atidarymas** nebuvo aktyvuota, turite tai padaryti, kad galėtumėte siųsti mokėjimus į SEB banką.

### <span id="page-12-2"></span>**4.2. Apmokėjimo tipas**

Pridėkite SEB Baltic Gateway kaip eksporto kanalą apmokėjimo tipe:

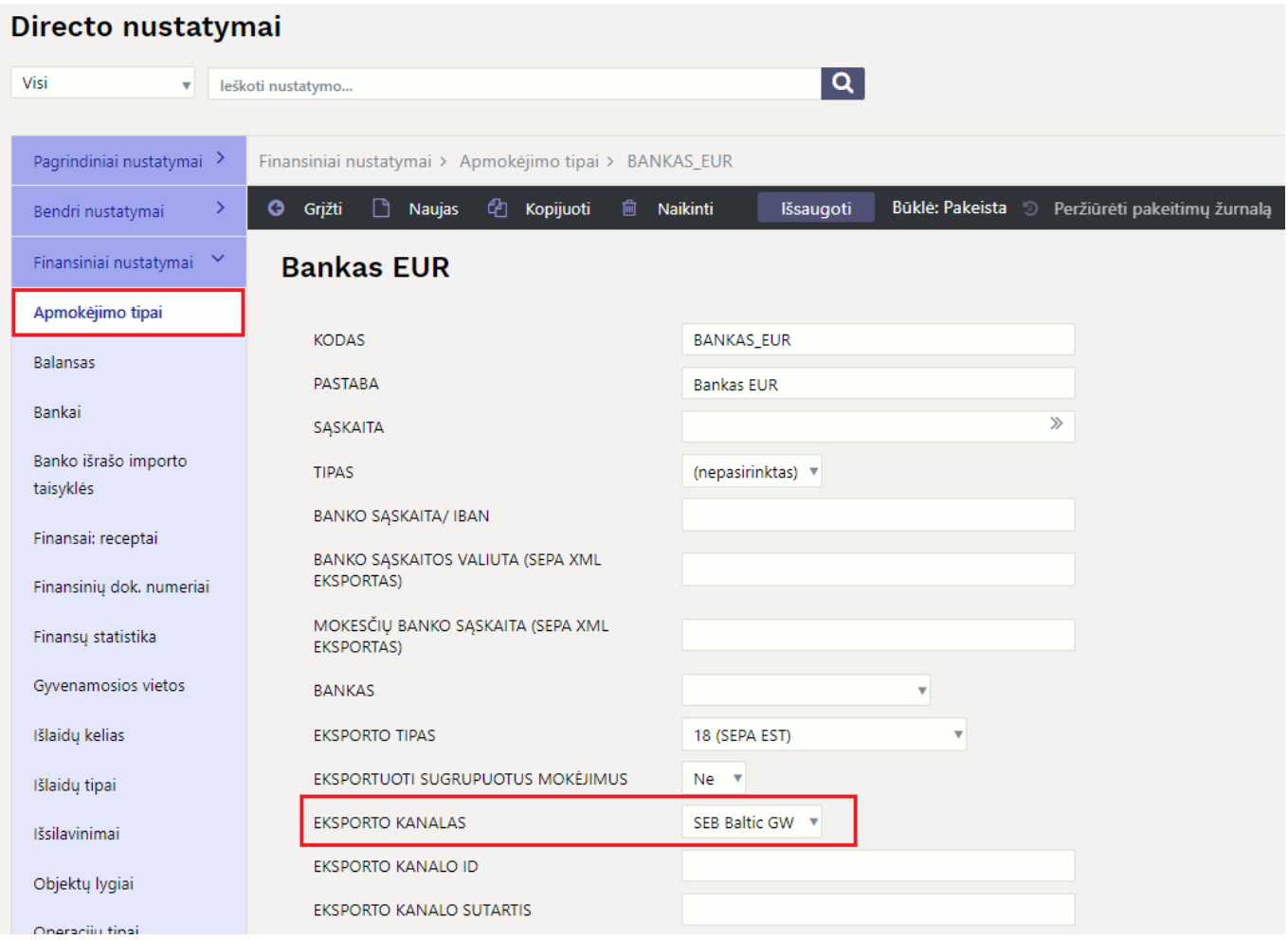

## <span id="page-13-0"></span>**4.3. Mygtukas SIŲSTĮ Į BANKĄ**

Jei apmokėjimo tipu SEB Baltic GW pažymėtas kaip eksporto kanalas, išsaugant atsiras mygtukas Siųsti į banką (SEB) apmokėjimui.

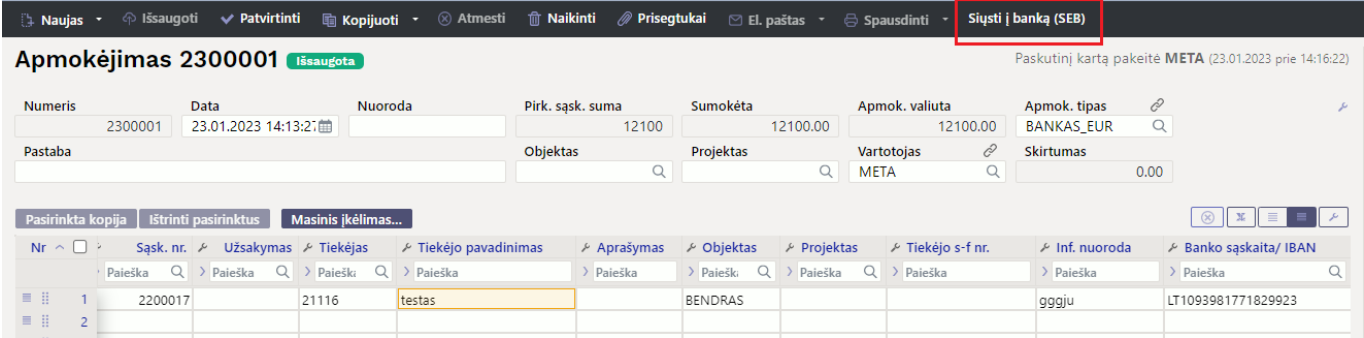

## <span id="page-13-1"></span>**4.4. Siųsti mokėjimą į banką**

Apmokėjimo dokumente paspauskite mygtuką Siųsti į banką (SEB) ir siuntimo informacija atsiras Istorijos skiltyje.

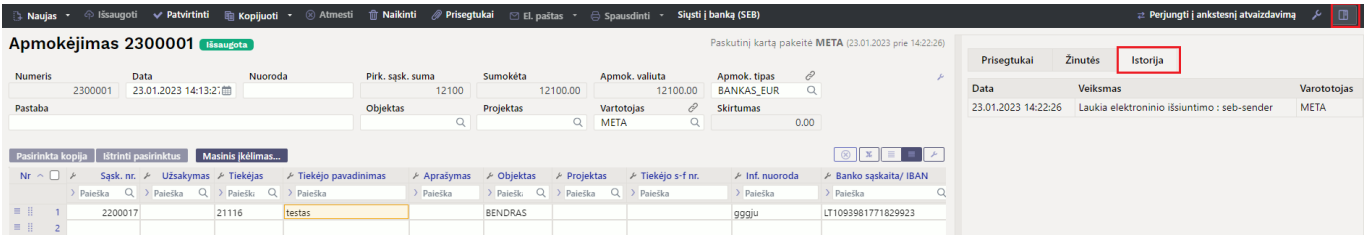

Paspaudus tą patį mygtuką kelis kartus, mokėjimai į banką bus siunčiami kiekvieną kartą iš naujo. Ištrinti dvigubus mokėjimus galite pačioje banko sistemoje.

### <span id="page-13-2"></span>**4.5. Patikrinkite ir patvirtinkite mokėjimus banke**

Prisijungus prie banko, patikrinkite ar teisinga informacija sukrito iš Direco sistemos, ir patvirtinkite apmokėjimus.

 Tokia klaida gali atsirasti, jei įmonė turi kelias banko sąskaitas, SEB Baltic Gateway sutartis yra pasirašyta vienai iš visų sąskaitų, o paslaugų mokesčio sąskaita yra kitos banke pasirinktos banko sąskaitos. **Kaip pataisyti**: iš apmokėjimo tipo ištrinkite MOKESČIŲ BANKO SĄSKAITA (SEPA XML EKSPORTAS) laukelį . Tokiu atveju paslaugos mokestis imamas iš sutartyje nurodytos banko sąskaitos.

Nuorodos:

[Išankstinių apmokėjimų/pinigų gavimo sudengimai](https://wiki.directo.ee/lt/sudengimai)

From: <https://wiki.directo.ee/> - **Directo Help**

Permanent link: **[https://wiki.directo.ee/lt/or\\_tasumine?rev=1677120801](https://wiki.directo.ee/lt/or_tasumine?rev=1677120801)**

Last update: **2023/02/23 04:53**